# **MANUAL DE USUARIO PARA ACTUALIZACIÓN SALARIAL DE CARGOS EXTERNOS PARA DDJJ (Tramite Online)**

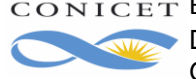

# <span id="page-1-0"></span>**Índice**

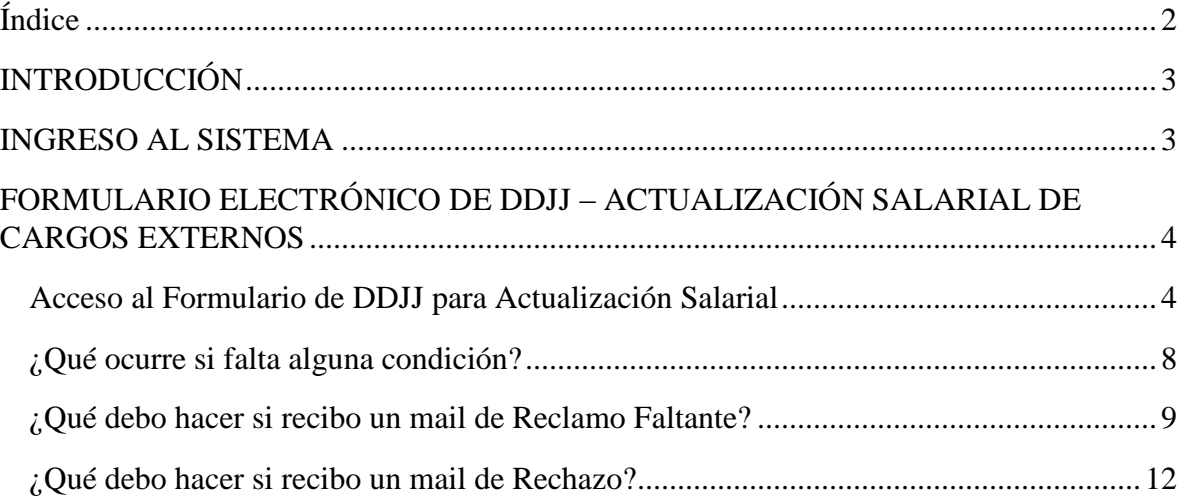

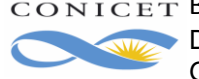

## <span id="page-2-0"></span>**INTRODUCCIÓN**

A través de esta nueva funcionalidad, se brinda al usuario la posibilidad de actualizar el sueldo de cargos externos informados en la última Declaración Jurada aprobada, se deberá realizar en los siguientes casos:

- Para actualizar sueldos que lleven descuentos en CONICET (Cargos No docentes, de institución privada, contratos, nivel secundario).
- Para presentar con el informe Anual o Bianual los miembros de las Carreras del Investigador Científico y del Personal de Apoyo.

La presentación de esta información sólo debe estar acompañada por el recibo de sueldo que respalde lo informado.

**En caso de necesitar informar algún otro cambio se deberá realizar por la vía tradicional, a través de una NUEVA DDJJ.**

### <span id="page-2-1"></span>**INGRESO AL SISTEMA**

Ingrese con su nombre de usuario y contraseña en la INTRANET de CONICET. Luego seleccione rol "**Usuario**" del SISTEMA "**SIGERH**".

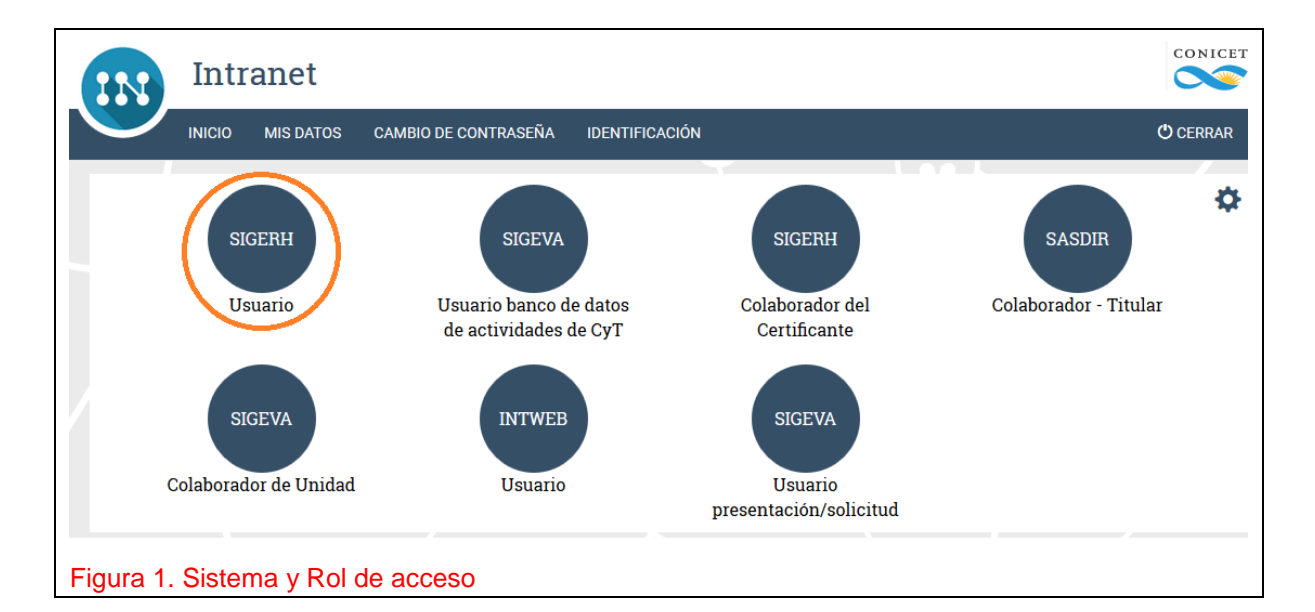

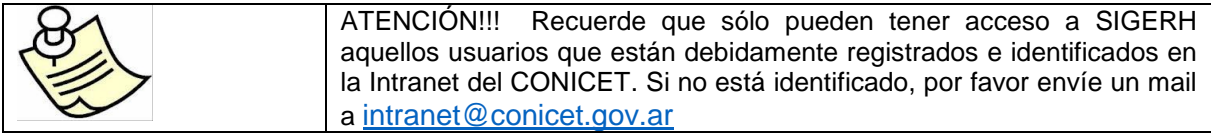

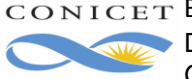

#### <span id="page-3-0"></span>**FORMULARIO ELECTRÓNICO DE DDJJ – ACTUALIZACIÓN SALARIAL DE CARGOS EXTERNOS**

#### <span id="page-3-1"></span>**Acceso al Formulario de DDJJ para Actualización Salarial**

Para iniciar su Actualización Salarial en su DDJJ deberá ingresar al Módulo **Trámites**, y luego a **DDJJ**. Aquí podrá ingresar a la opción **Actualizar Sueldo** para proceder. Si desea visualizar los datos que ha ingresado en la DDJJ anterior, podrá realizarlo a través de la opción **Ver**.

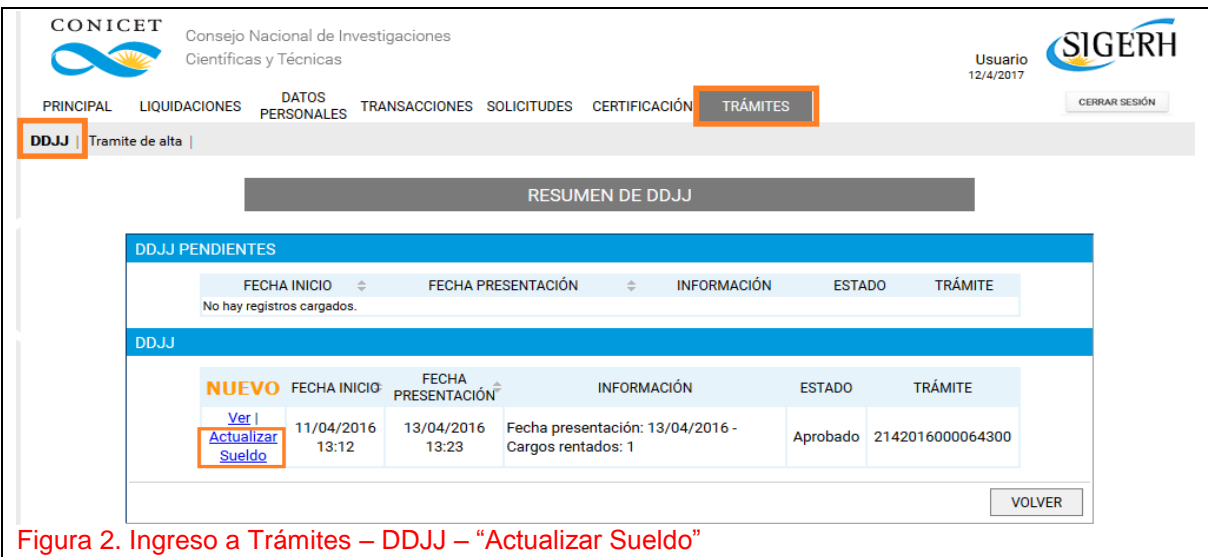

Deberá volver a actualizar el sueldo de todos los cargos informados como vigentes y rentados en la última DJ Aprobada.

Si desea presentar cargos nuevos, no informados en su DJ anterior, deberá seleccionar la opción "**NUEVO**" y presentar la DDJJ con las modificaciones correspondientes.

Al ingresar a la opción **Actualizar Sueldo**, visualizará la pantalla de Actualización Salarial de Cargos, que es similar a la de DDJJ, mostrando los formularios de **Cargos**.

Esta nueva funcionalidad, generará un nuevo trámite en el que sólo se solicitará la presentación de cargos con su información referente a haberes.

Tenga en cuenta que el botón "Actualizar Sueldo", sólo aparece en los trámites de DDJJ originales y no en los de actualización. Puede tener varias actualizaciones salariales y este botón seguirá apareciendo en el último trámite de DDJJ completo presentado.

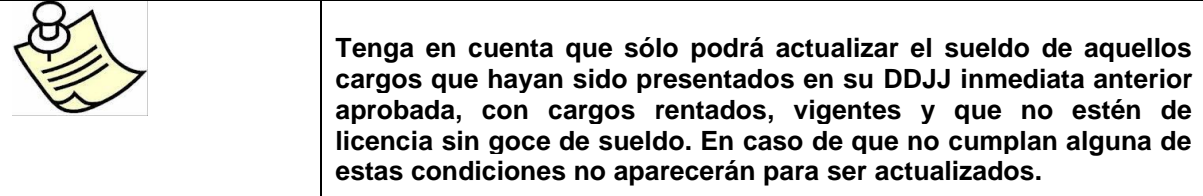

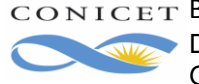

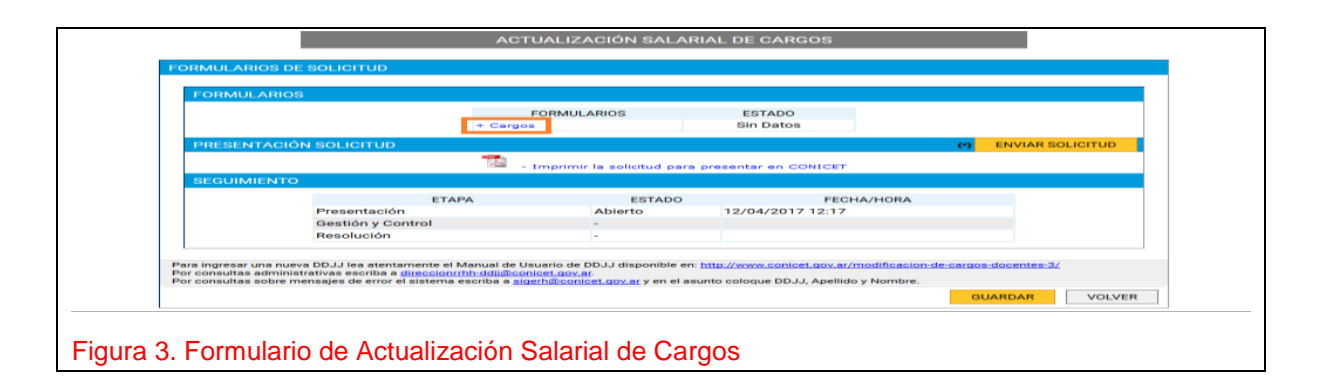

Al ingresar a Cargos, se le mostrará el o los cargos que han sido presentados en la última DJ, y su posibilidad de editarlos.

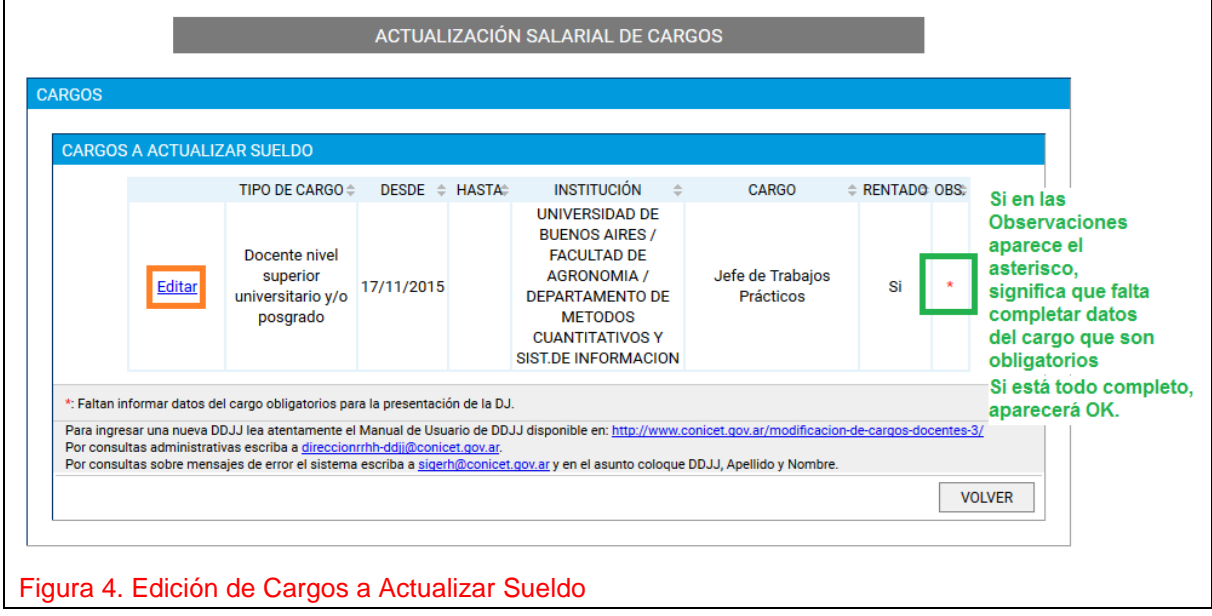

Los datos que se le solicitarán son:

- Si cobra Adicional por Título de Posgrado y en cuyo caso cuál (sólo para cargos docentes)
- Antigüedad
- Sueldo Bruto
- Si percibe por funciones No docentes y en cuyo caso cuánto (sólo para cargos docentes)

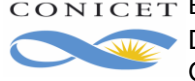

#### Manual de Usuario para Actualización Salarial de Cargos Externos

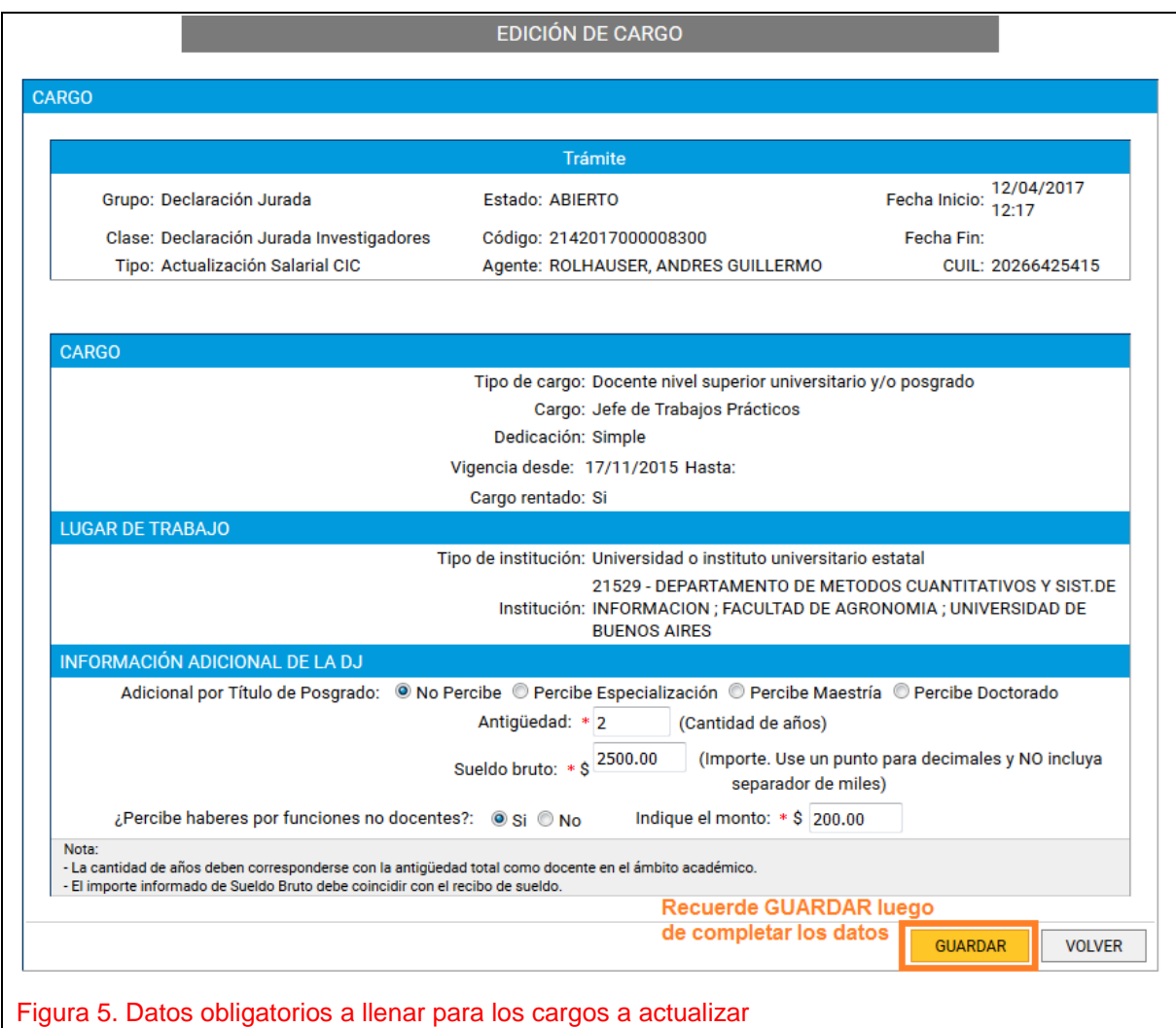

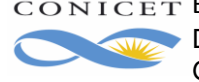

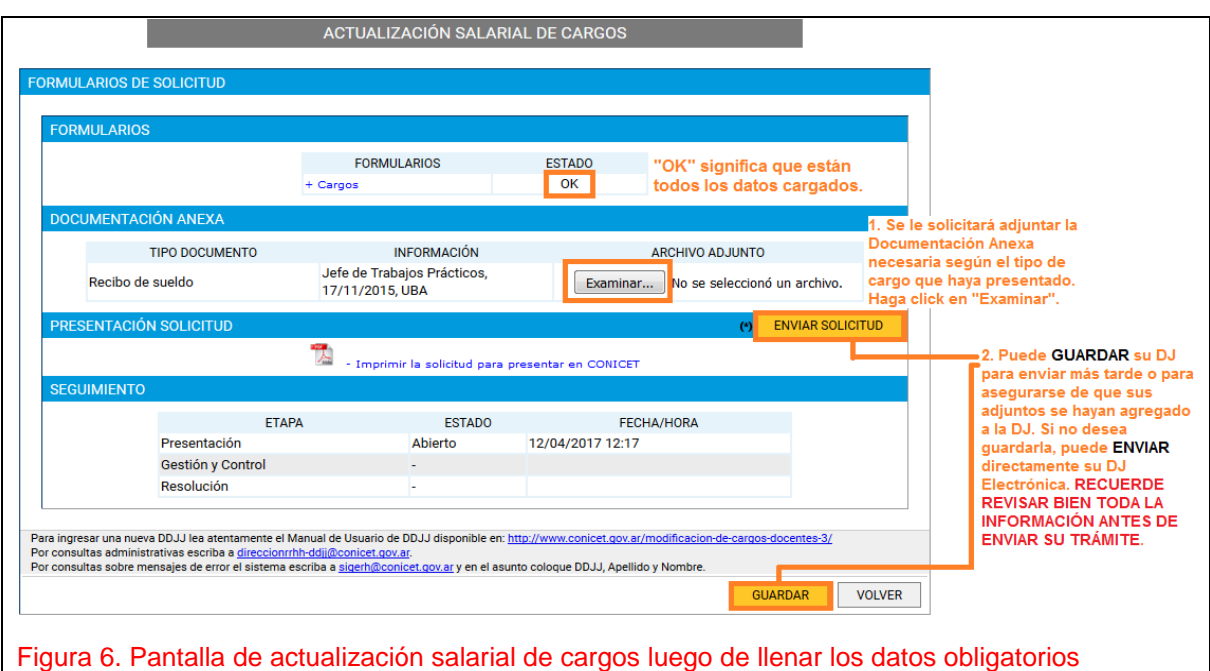

Sobre los cargos presentados para actualizar se solicitará la siguiente documentación anexa:

Deberá adjuntar su recibo de sueldo (o recibos si son varios cargos presentados) actualizado, debiendo coincidir exactamente con lo declarado. Además deberá adjuntar los recibos desde el anterior sueldo bruto presentado en los casos de cargos que lleven descuentos que no sea de Universidad Nacional. **Recuerde que esta presentación se realizará sólo electrónicamente, NO DEBE ENTREGAR EL FORMULARIO FISICO por mesa de entradas.**

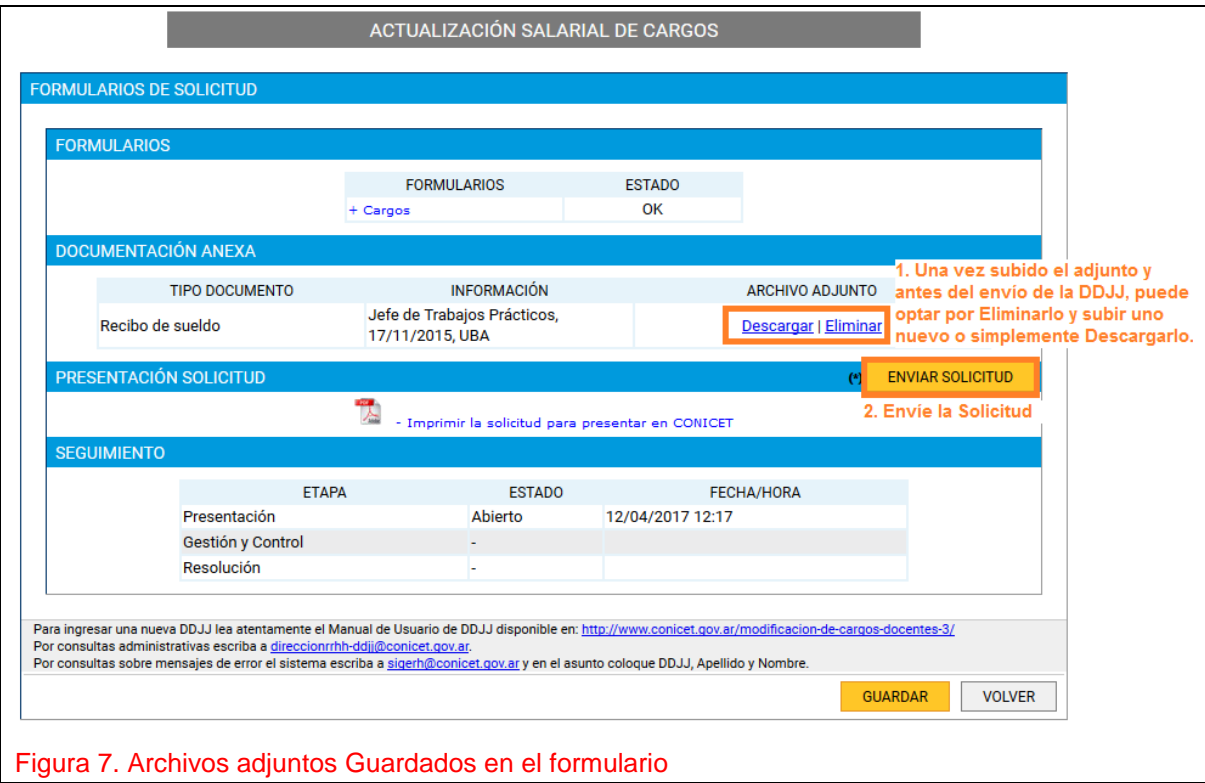

CONICET Buenos Aires, Junio de 2018 **Dirección de Informática** Gerencia de Organización y Sistemas

#### Manual de Usuario para Actualización Salarial de Cargos Externos

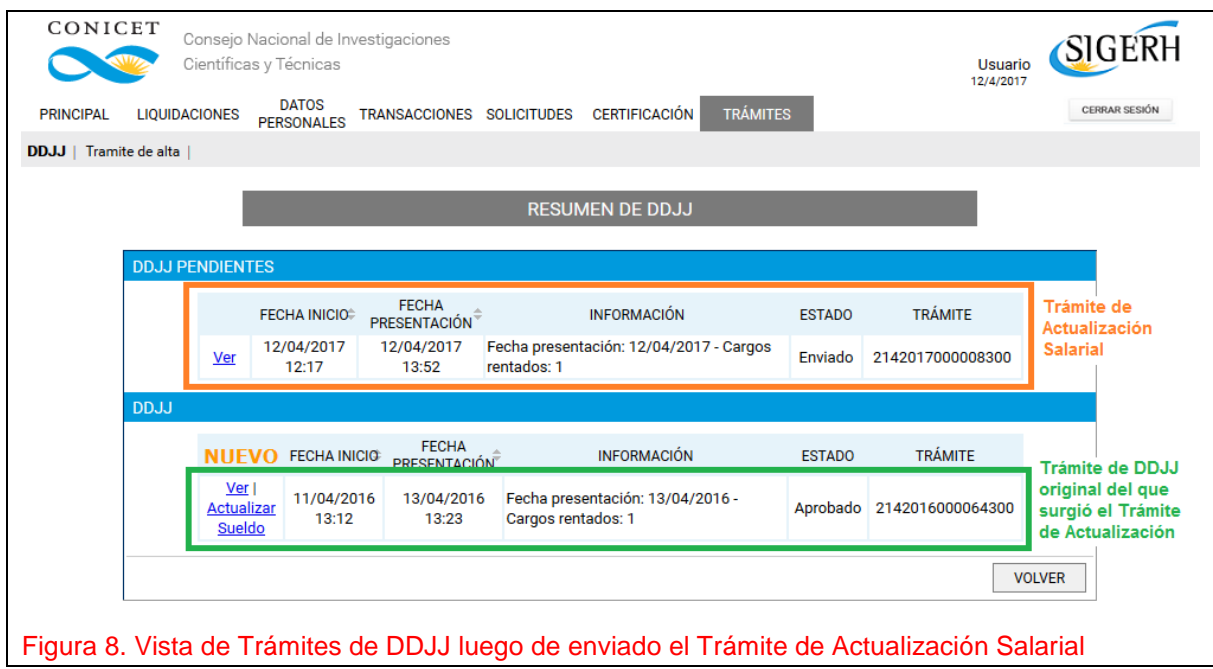

#### <span id="page-7-0"></span>**¿Qué ocurre si falta alguna condición?**

Cuando el trámite es controlado, se verifica alguna de las siguientes condiciones (que pueden aplicar o no según sea el caso):

- Copia del recibo de sueldo actual.
- Adicional por antigüedad reconocido en recibo de sueldo
- Adicional por título reconocido en recibo de sueldo
- Dedicación del cargo externo reconocido en recibo de sueldo
- Coincidencia entre el recibo de sueldo y la información introducida en el formulario electrónico.
- Sueldo bruto reconocido en el recibo de sueldo.
- Tipo de cargo reconocido en el recibo de sueldo.

Si alguna de estas condiciones no se cumple, el trámite de Actualización salarial pasará a un estado de **Reclamo Faltante o Rechazo** y Usted recibirá un email donde se informa de esta nueva situación tal como ocurre con el resto de los trámites que se originan desde SIGERH.

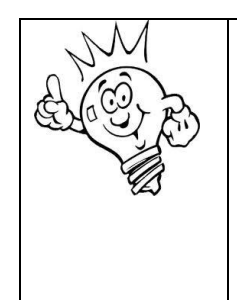

Un trámite en estado Reclamo Faltante o Rechazo detiene cualquier proceso que esté asociado al trámite.

Además, considere mantener informado al Organismo con su email de mayor uso y consultar frecuentemente el mismo hasta que el trámite llegue a un estado final.

Si tiene dudas acerca de cómo llenar su trámite de Actualización Salarial, envíe un mail a su Unidad de Gestión.

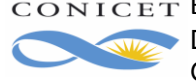

#### <span id="page-8-0"></span>**¿Qué debo hacer si recibo un mail de Reclamo Faltante?**

Si recibe un mail de Reclamo Faltante, significa que su trámite no pasó alguno de los controles documentales obligatorios.

De ser este el caso, deberá reabrir su trámite desde su perfil de Usuario de SIGERH y volver a adjuntar el o los archivos con las correcciones solicitadas. A continuación se brinda un ejemplo completo con los pasos a seguir.

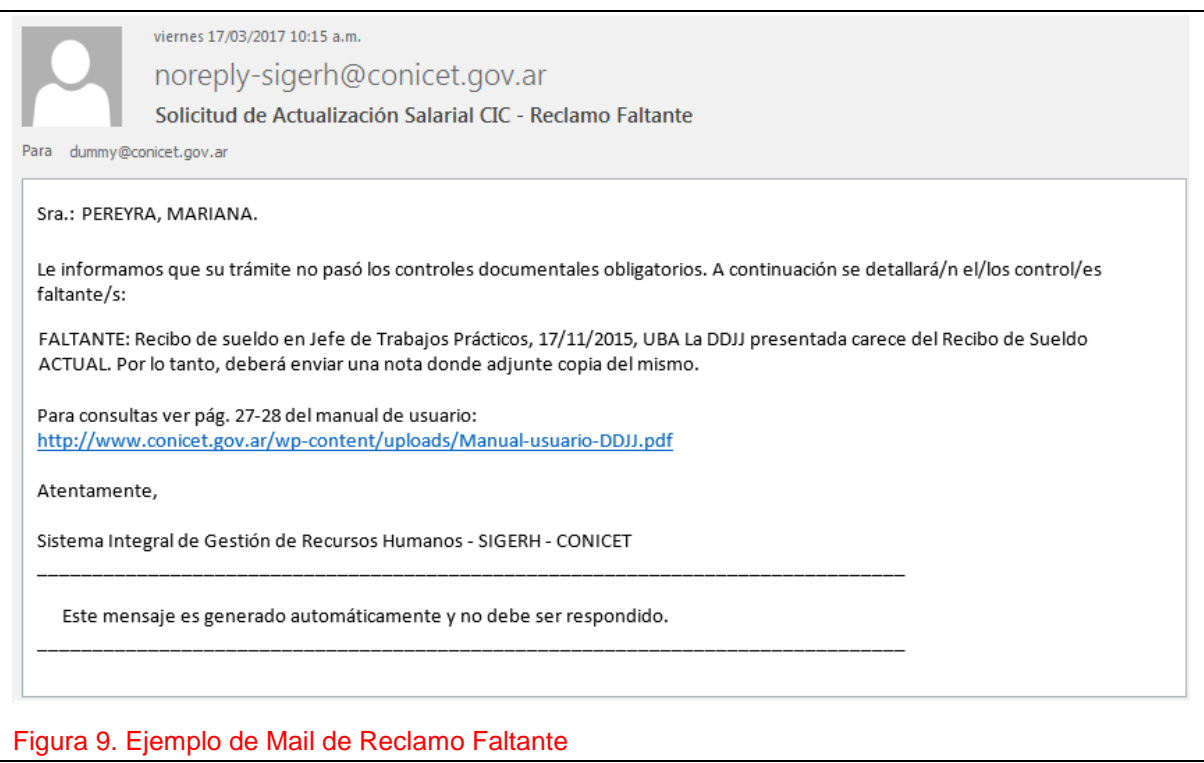

En este ejemplo se indican el faltante en el archivo adjunto de Recibo de Sueldo para el cargo Docente, ya que el mismo no es actual. Deberá volver a adjuntar el recibo de sueldo en su trámite y volver a enviarlo. Para esto, debe seguir los siguientes pasos:

 Debe ir nuevamente a la solapa **TRÁMITES – DDJJ** y seleccionar la opción "**Reabrir**" en el trámite que vea en estado "Presentación Incompleta".

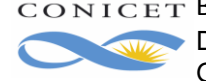

#### Manual de Usuario para Actualización Salarial de Cargos Externos

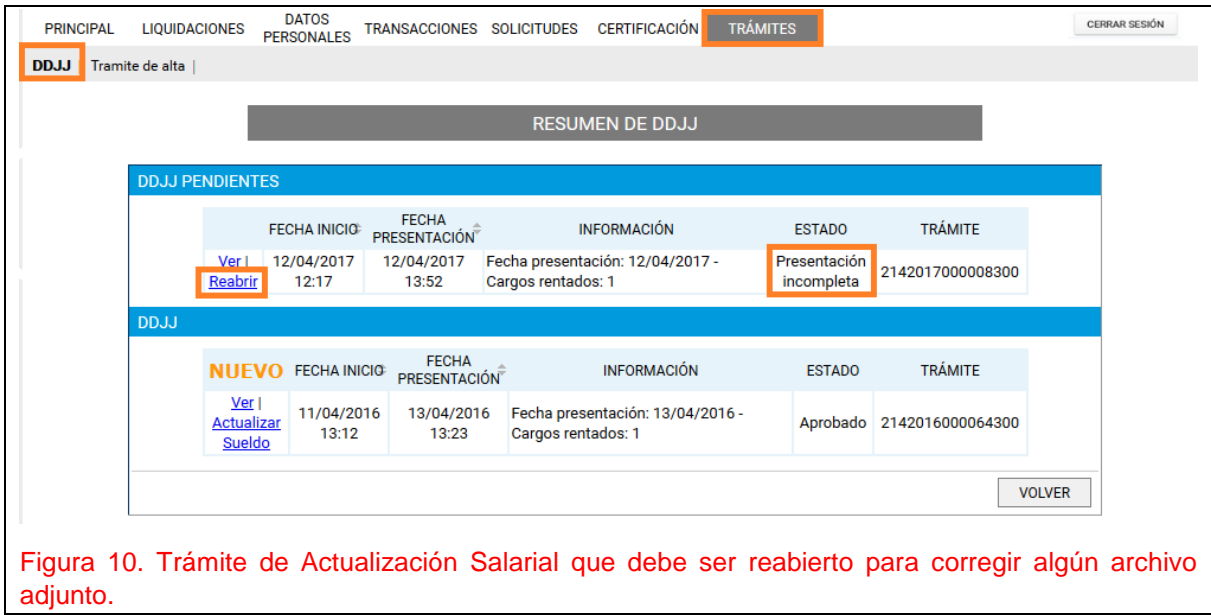

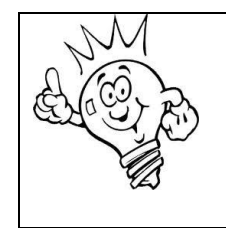

Si usted visualiza en su perfil un trámite de Actualización salarial en estado "Presentación Incompleta" implica que tiene un Reclamo Faltante en algún o algunos archivos adjuntos. Si no recibió ningún mail que indique esto, por favor escriba a su Unidad de Gestión indicando esta situación, para que el mail le sea reenviado y se le informen los puntos a corregir.

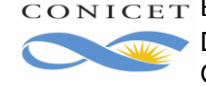

 Una vez seleccionada la opción "**Reabrir**", volverá a ver su trámite con los archivos adjuntos y la posibilidad de "**Eliminar**" el adjunto que necesita reemplazar.

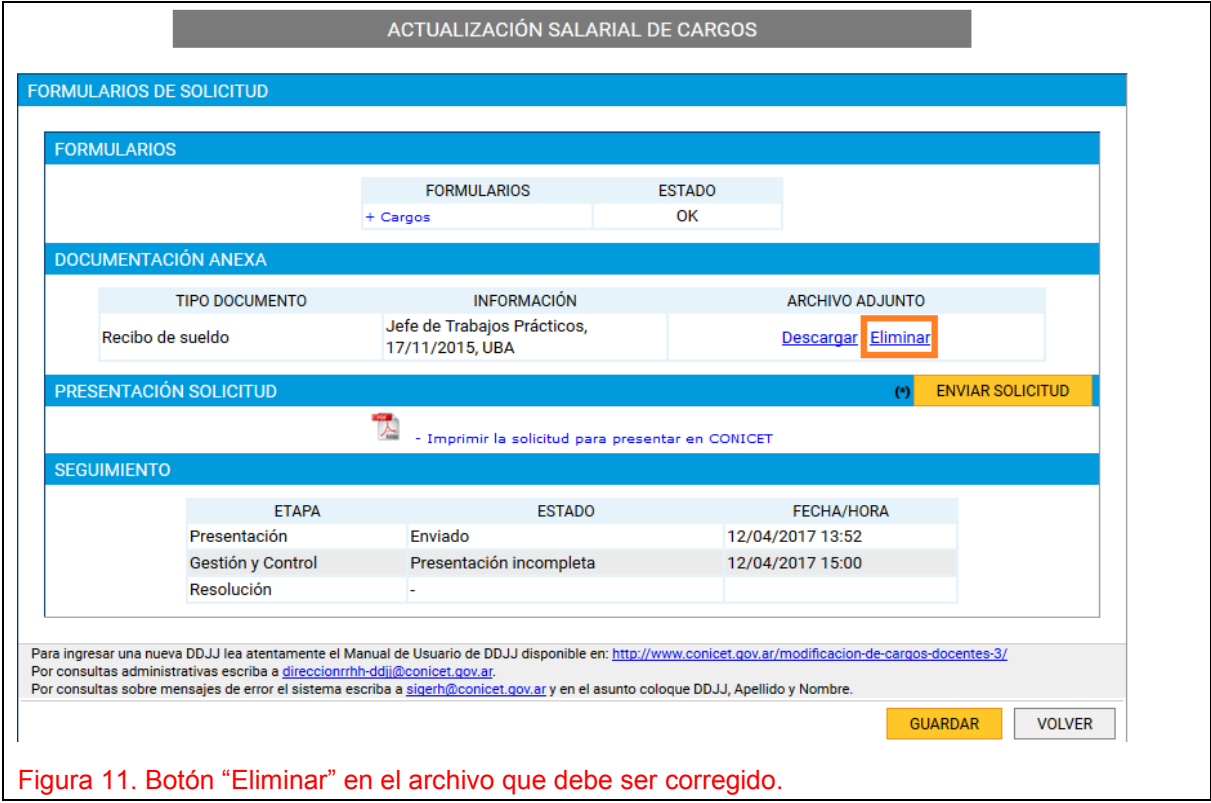

 Una vez eliminado el archivo adjunto, tendrá la posibilidad de volver a adjuntar otro archivo que tenga las correcciones realizadas, como se puede ver a continuación:

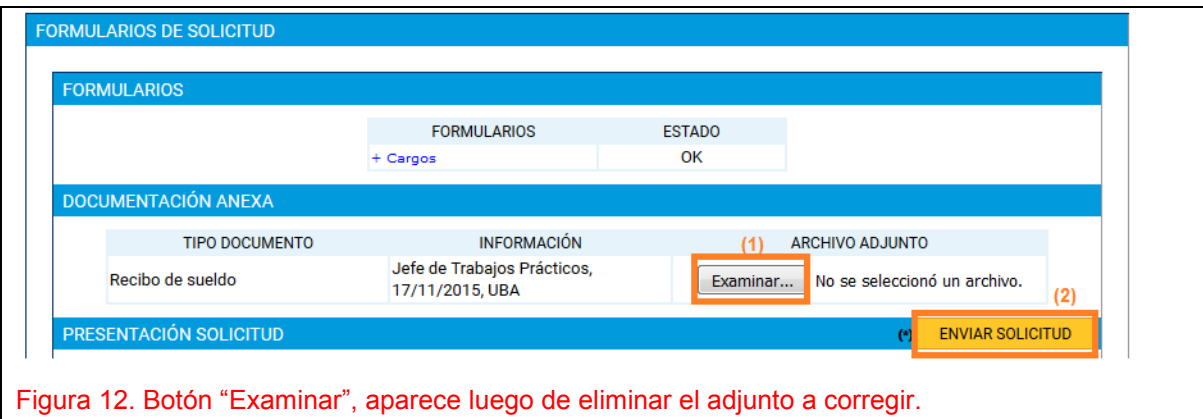

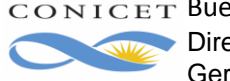

 Una vez que vuelva a adjuntar el archivo, seleccione "**ENVIAR SOLICITUD**". Su trámite pasará a estado "Recepcionado", para que nuevamente sea controlado.

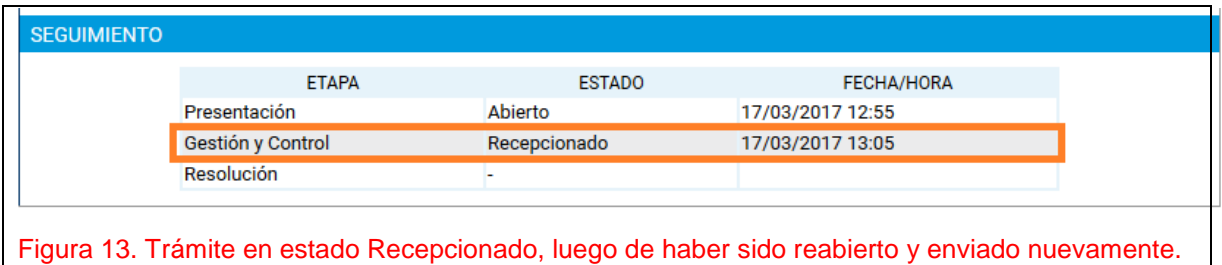

#### <span id="page-11-0"></span>**¿Qué debo hacer si recibo un mail de Rechazo?**

Si recibe un mail de Rechazo, significa que su trámite no pasó alguno de los controles de datos obligatorios. En el mismo mail, podrá encontrar el detalle con los mismos.

En este caso, deberá gestionar una nueva solicitud de Actualización salarial.

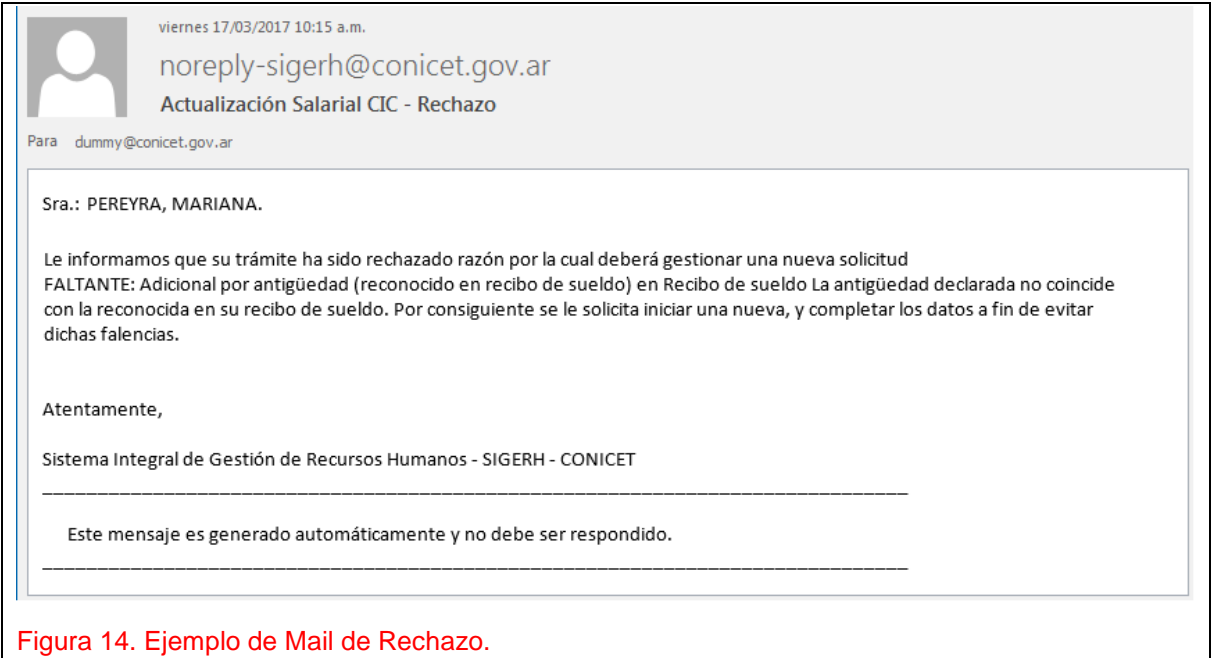

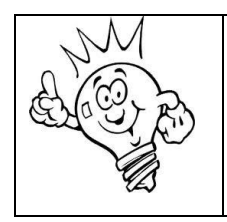

El trámite es online NO debe presentarse impreso, el mismo una vez "enviado" va directamente a la bandeja de Sede Central para su aprobación, sin embargo las consultas relacionadas al trámite deberán gestionarlas en su Unidad de Gestión.

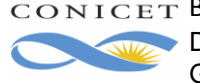

**Para las consultas relacionadas a los trámites de DDJJ deberán gestionarlas en su Unidad de Gestión.**

**A continuación se proporciona la dirección de correo electrónico de cada una de ellas:**

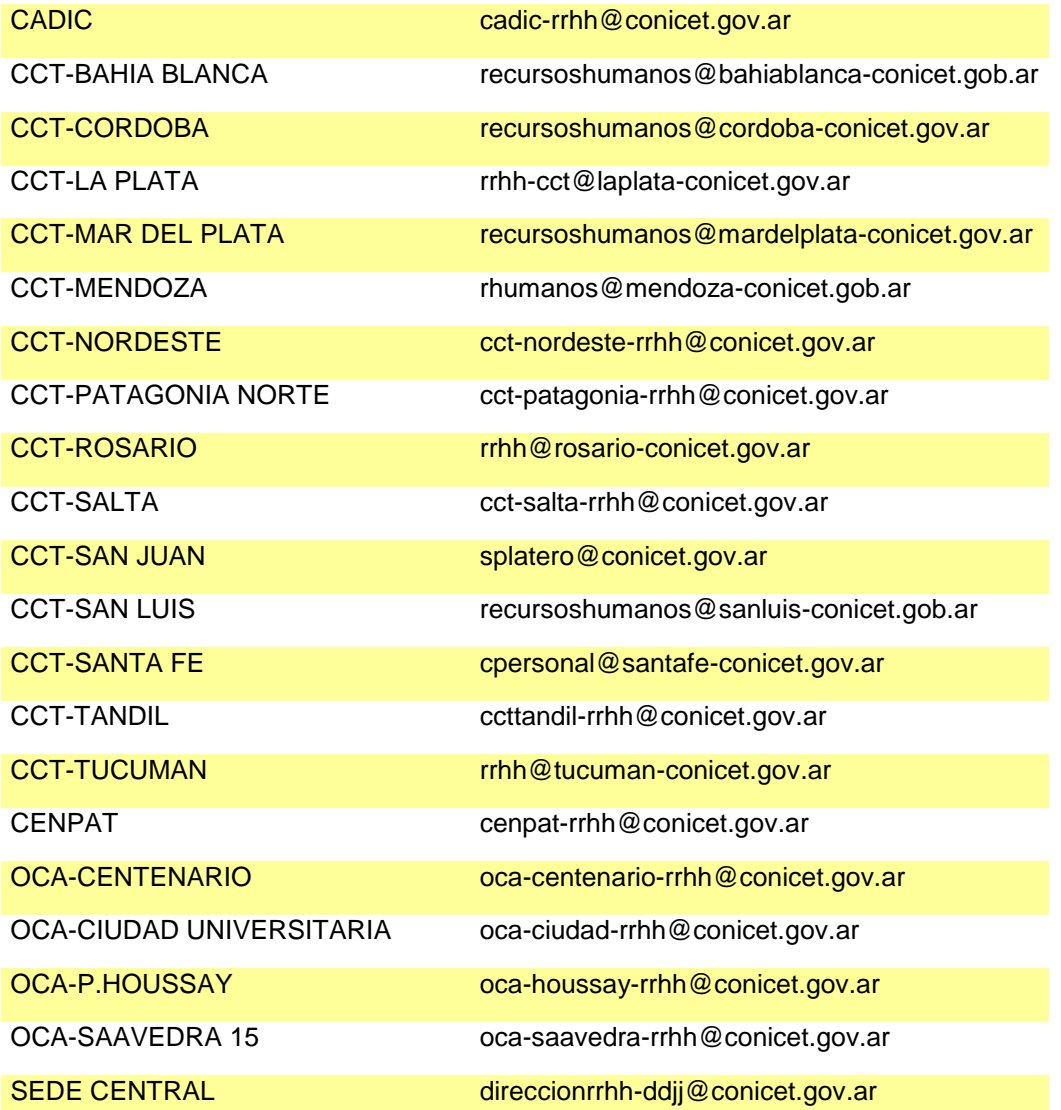

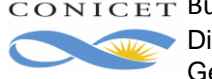